# **OptaneMemory SOP**

To use an OptaneMemory, we need to adjust the settings in the BIOS, and then install the driver on the operating system. Different methods are taken which differ according to the different OS modes (AHCI mode & RAID mode).

## Install OptaneMemory in AHCI mode OS (Installing OptaneMemory)

## on AHCI mode OS)

Under normal circumstances the BIOS settings are defaulted when AHCI mode OS is selected and do not need to be adjusted for the installation in Windows OS. Please double check whether the settings are identical to the following pictures.

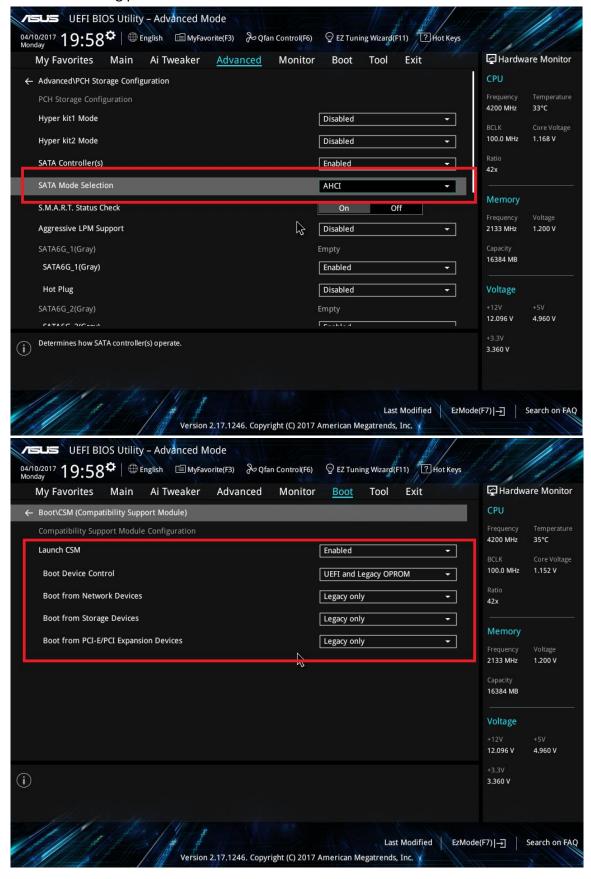

Connect an OptaneMemory device, then enter the OS and select the Optane Installer - ensure that the OptaneMemory device is recognized and appears in the device manager before installation. When using an AHCI OS mode, please select the folder named **Optane**, do not select the **RST** folder.

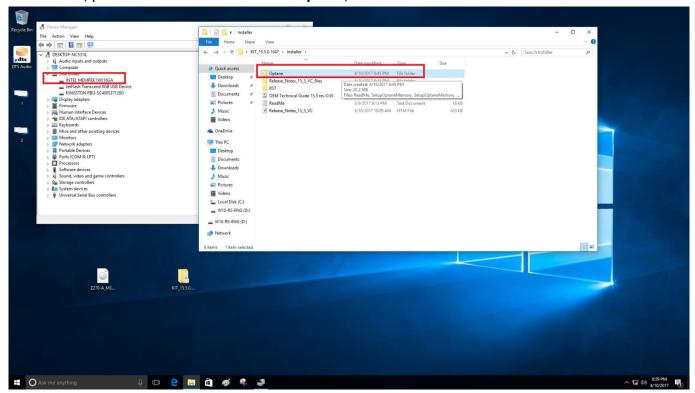

#### Select "SetupOptaneMemory".

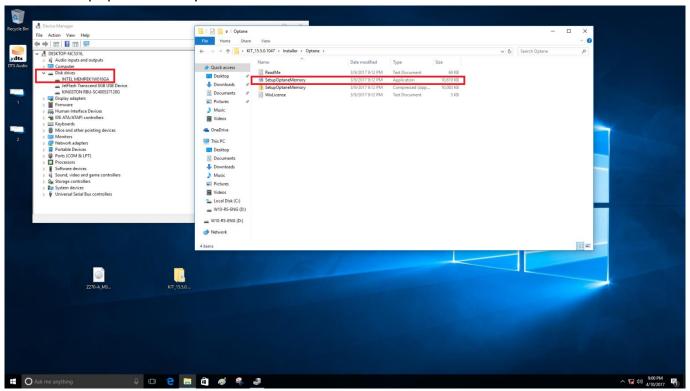

After launching the **SetupOptaneMemory** application, click **Next** and follow the steps shown on the installer. The installer will now prompt you to restart your computer, doing so will transfer **AHCI mode** to **RAID mode**, and **Remapping** options will be set to enabled. If the **CSM** setting is set to default, the **Boot from Storage Devices** option will be set to **UEFI driver first**.

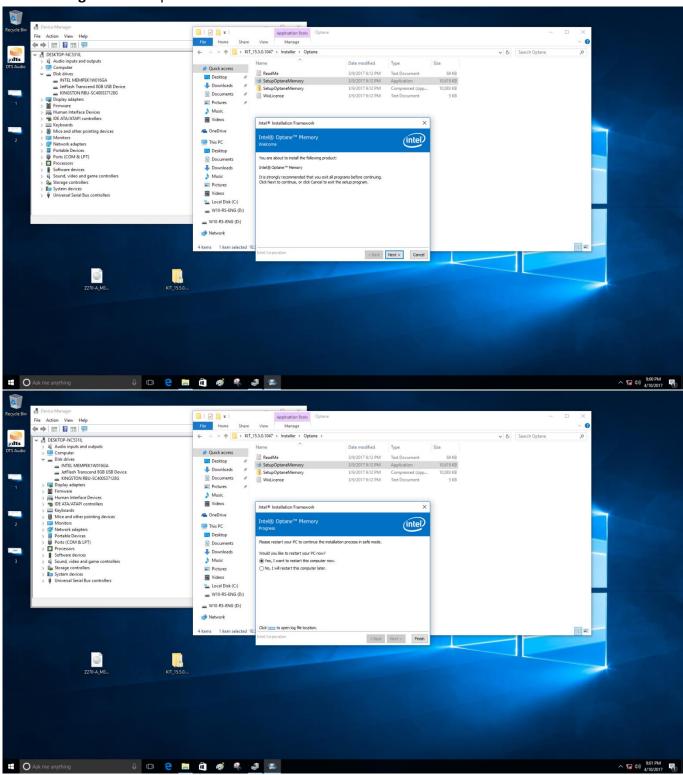

Enter the OS after the restart, an OptaneMemory popup will automatically be prompted, click **Yes**. Click **Enable** to launch OptaneMemory, then follow the steps shown until you are prompted to restart your computer again and click **Restart**.

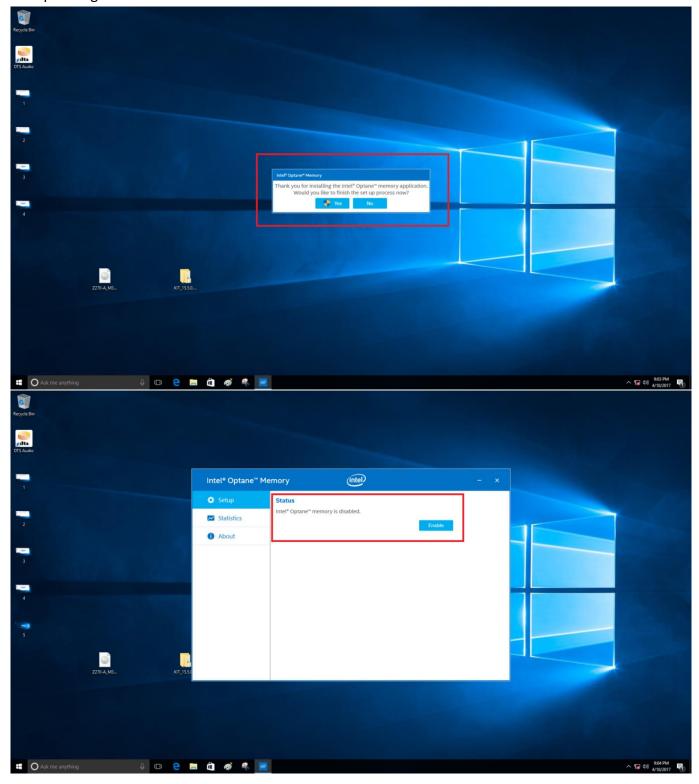

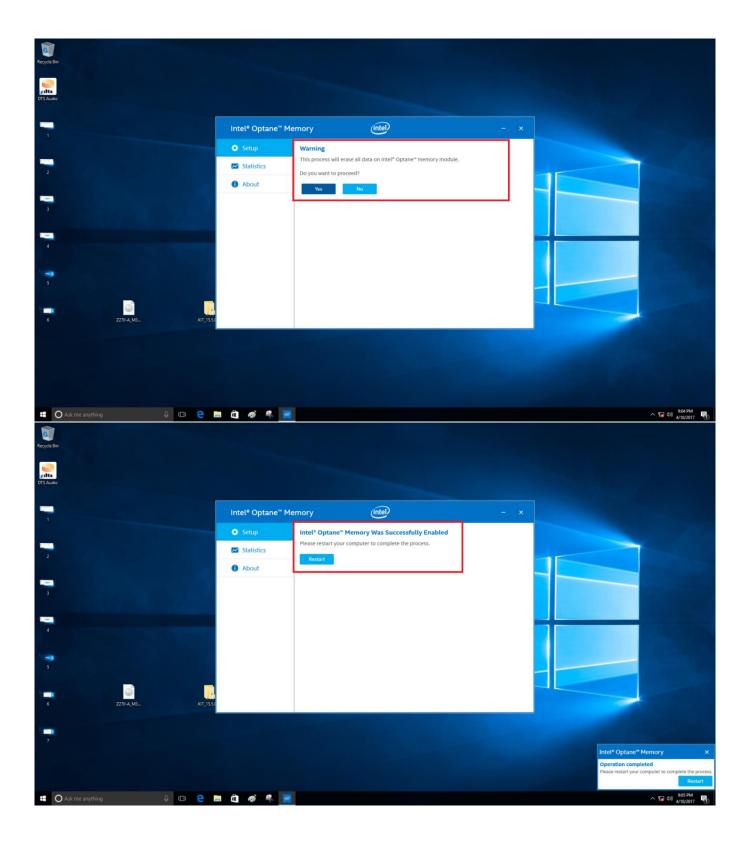

Enter the OS again, and click the OptaneMemory application to launch Intel® OptaneMemory, you may also click the OptaneMemory tray icon located on the bottom right corner of the desktop.

Reconfirm that the OptaneMemory device is recognized in the device manager.

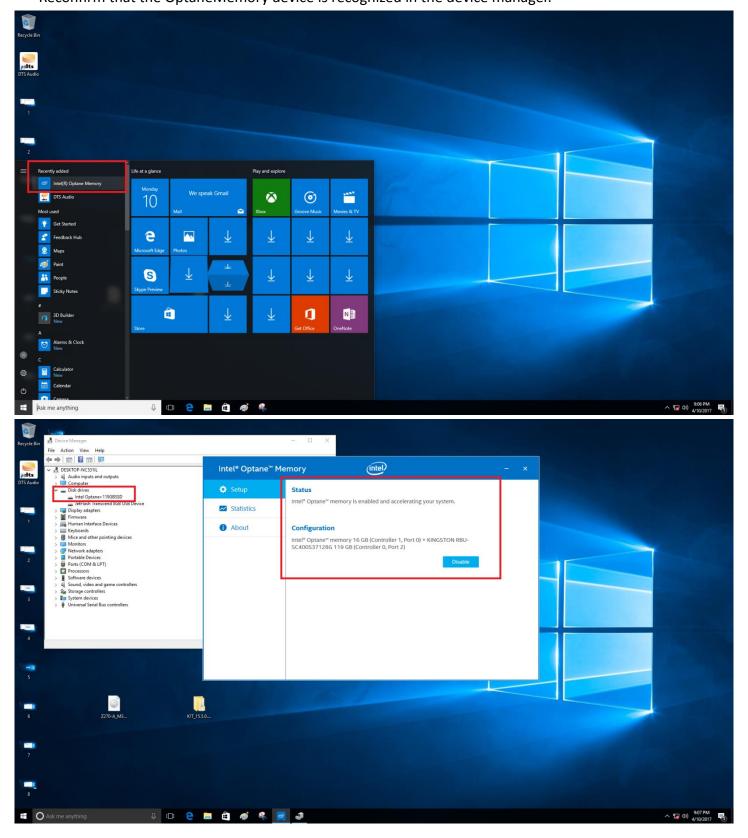

#### Installing OptaneMemory on RAID mode OS

RAID mode will be defaulted if your OS was installed in RAID mode. You may then set the **CSM** to disabled and set the **Boot from Storage Devices** option to **UEFI driver first**.

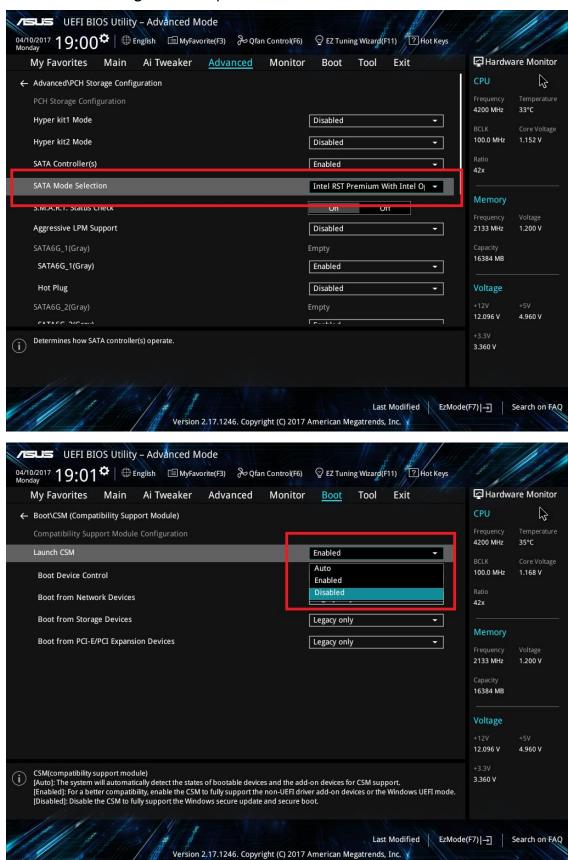

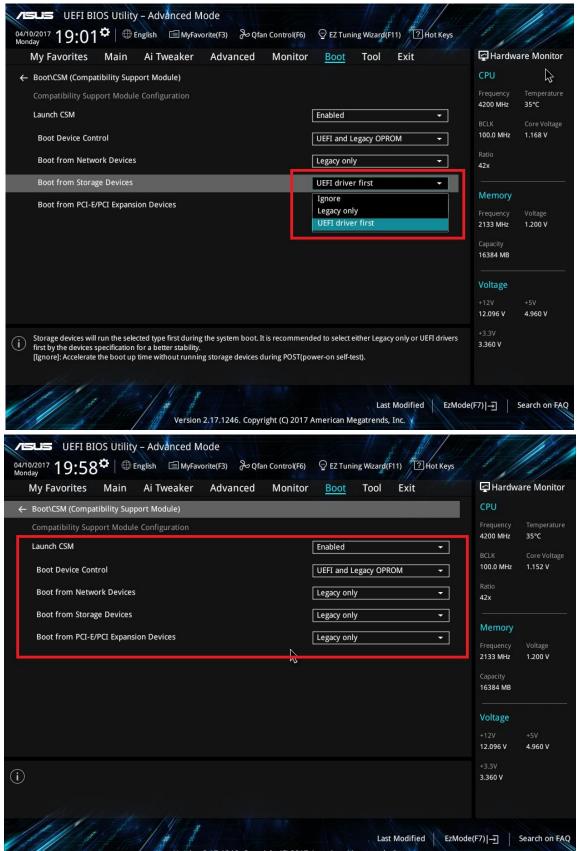

Connect an OptaneMemory device, then enter the OS and select the folder named **RST**, do not select the **Optane** folder, then click on **SetupRST**. Follow the steps shown on the installer and then restart your computer when prompted to.

• Choosing to load or not to load the RAID driver during the OS installation will not affect the installation.

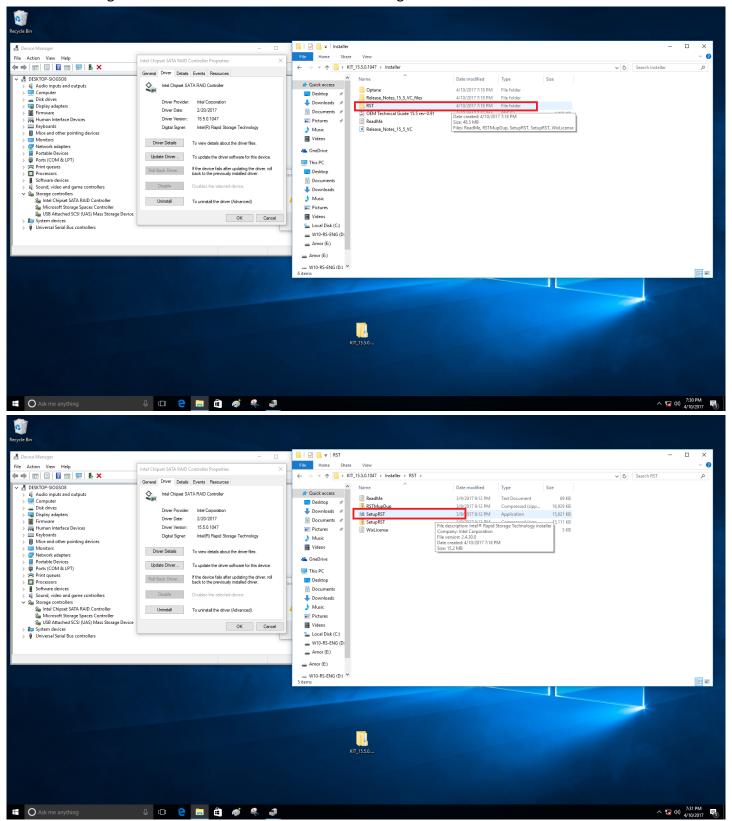

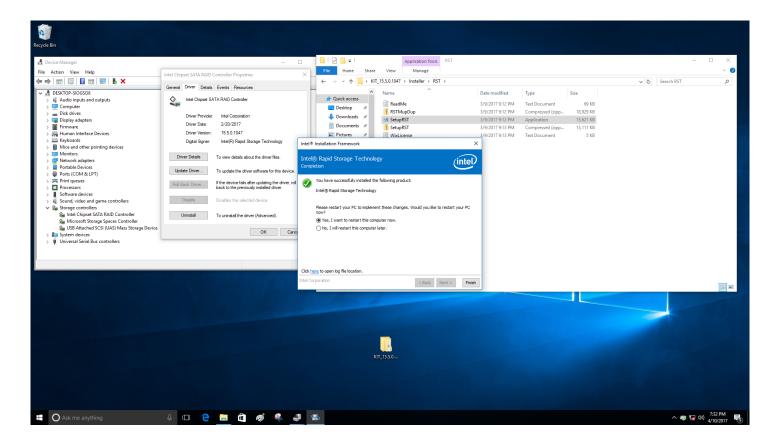

After your computer has restarted, enter the OS and launch the **RST** application, an additional item: **OptaneMemory** should appear. The **Enable** option under the **OptaneMemory** item cannot be selected, this can be activated in the BIOS.

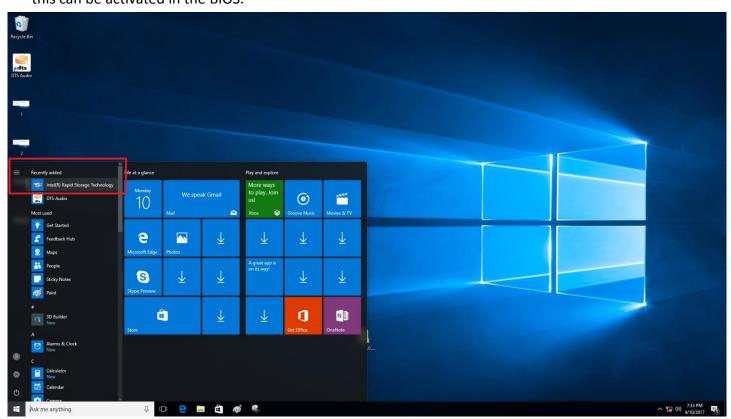

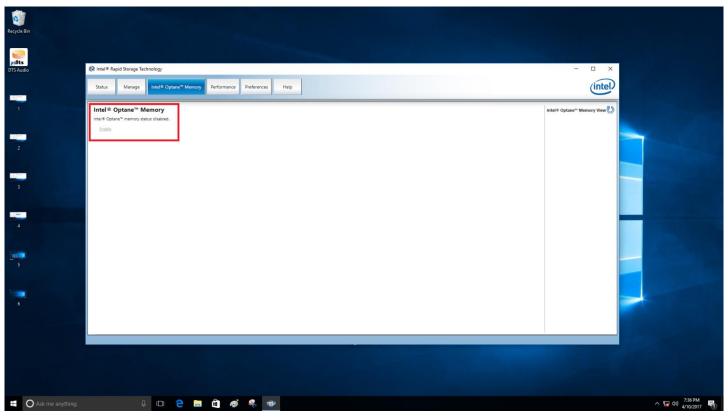

Enter BIOS, and set the **Remapping** item to **Enable**. Now set the **CSM** to **Disable**, and then set the **Boot from Storage Devices** to **UEFI driver first**.

Press F10 to save and exit the BIOS and return to the OS.

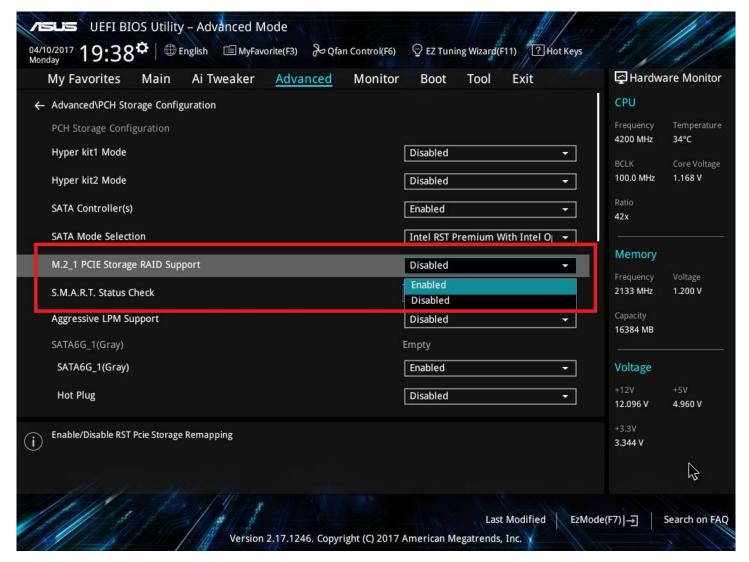

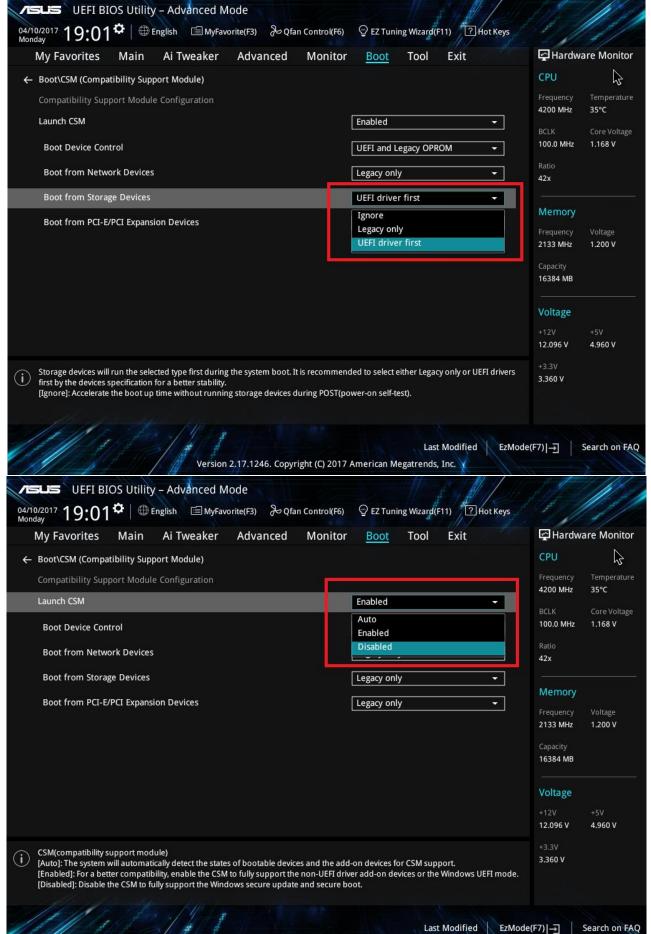

Enter the OS, launch the RST application and confirm the item **Enable** has been activated, then click it. You will be prompted with a popup message, click **Yes** to enable OptaneMemory, then restart your computer. Enter the OS again and confirm that Intel® OptaneMemory has been successfully launched and that it is recognized in the device manager.

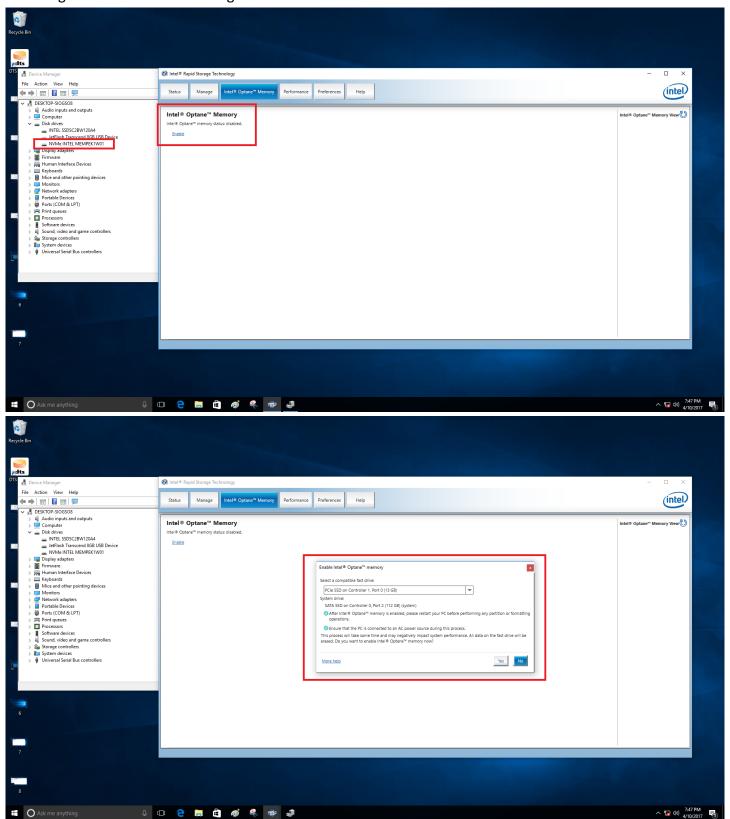

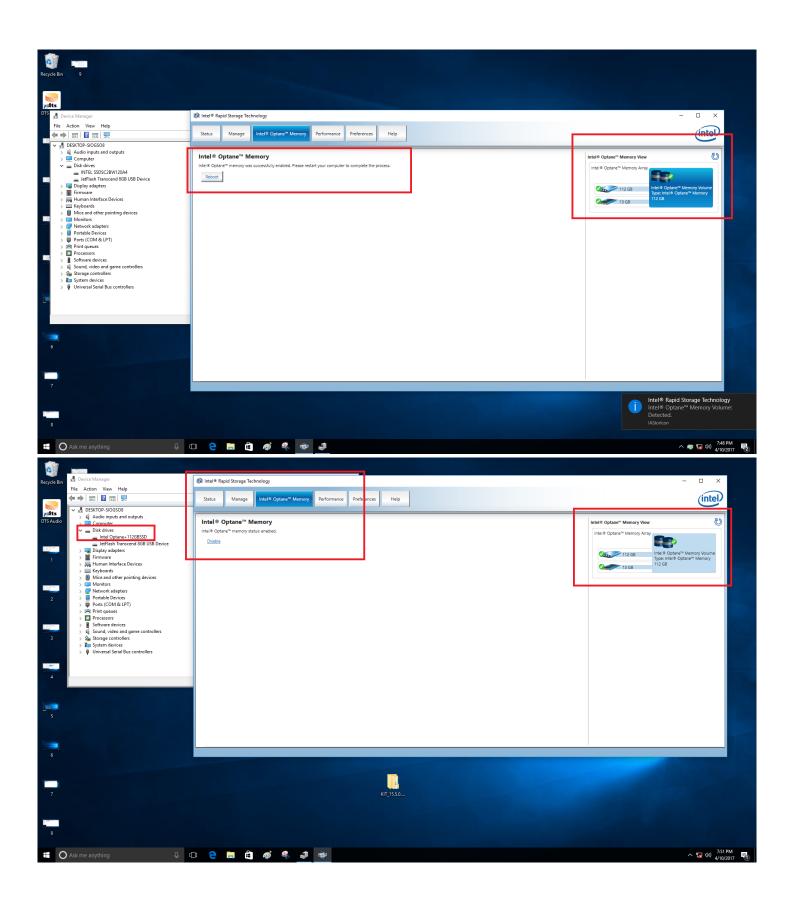